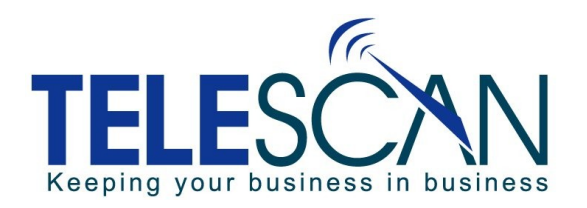

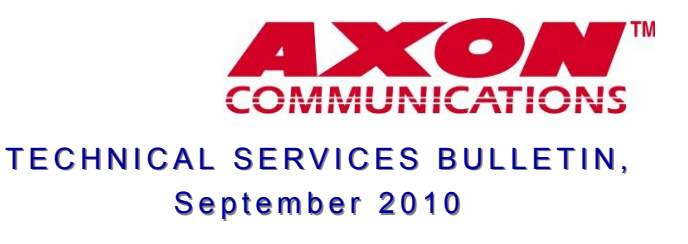

## **AUTO TRANSMIT WITH A PAGE TICKET**

When an account's AMR is programmed to Auto-Transmit as a message is filed, if the operator presses the "Page" key and attaches a page ticket, the Auto-Transmit processing will be bypassed.

In order to minimize the effect of an inadvertent "Page" key, a prompt can now be displayed that warns the operator that he/she is about to abort the auto-transmit.

Override Auto-Transmit? [Y or N]

If the operator presses "Y", the page ticket will attach, and the auto-transmission will be disabled. If the operator presses "N", the page ticket will **not** be attached to the message and the auto-transmission will remain enabled.

To enable this prompt, check the checkbox at right which is located on the 'Station Capabilities' tab under SDM's 'System Configuration'.

Prompt if Auto-Transmit Override

If you want a page ticket attached after the message has been transmitted, a simple solution would be to create a Transmission Script. The first step(s) of the script would initiate transmission via email, fax, SMS or alpha pager, while another step of "Agent Dispatch" would present the operator with a page ticket. Uncheck "Mark Delivered if Successful Transmission" to keep the ticket open until the operator down-files it upon completion.

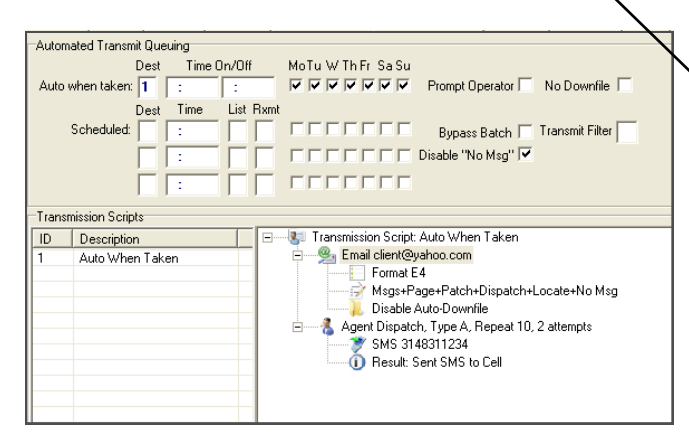

(NOTE: All "steps" in a transmission script are carried out in parallel, so their actual order of appearance in the script is not significant.)

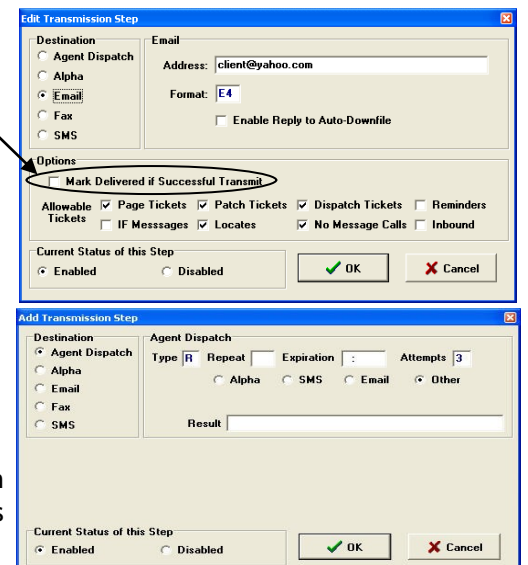

More information about Transmission Scripts can be found in the "R3-08 Update Highlights".

**All** *Update Highlights***,** *Tech Tips* **as well as the most recent software manuals can be downloaded from our website: http://www.telescan.net/service.htm.** 

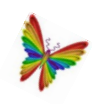

## **DID YOU KNOW?**

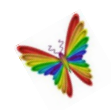

**File Saved -** Any time a change is made to a message, SDM creates a copy of the message in its original form as a "Saved" message and saves the new version as the "Active" message. By default, SDM saves all of these "Saved Messages" in a separate list so they won't go out to clients with the "Delivered Messages", while leaving them available for a supervisor's review.

"Saved Messages" can be accessed in the SDM"s main interface under "View Active Messages" in a separate tab. A list of "Saved Messages" can also be generated by clicking "Create File for Date Range". "Saved Messages" can also be viewed by pressing CTRL+ALT+DELIVER from an agent station.

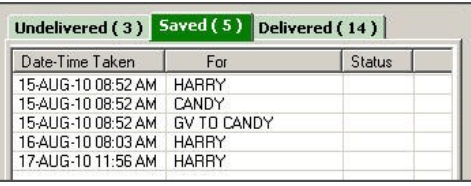

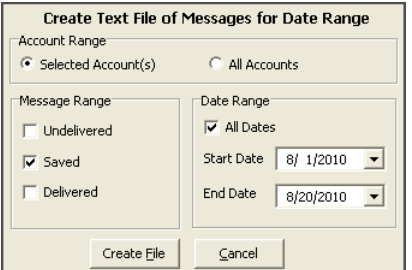

In the "Delivered" and "Undelivered" lists messages that have been altered are denoted with an "S" in the Status field.

SDM offers an option for the occasional client who wants to see all of the changes to every message. To enable this feature, place a check in the "File Saved" field found on the *Msg Entry*  tab of the account"s AMR. When "File Saved" is enabled, "Saved" messages will be included in the "Delivered" list as well as in the "Saved" list.

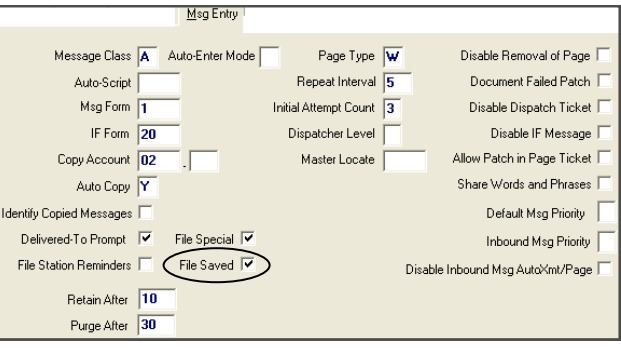

**NOTE: If this field is checked, the client will received all "Saved" messages along with the "Active" messages whenever you transmit "Active Messages".**